# MDDチュートリアル

### 目次

- MDDチュートリアル
- LEDちかちか
- クラス図を作ってみよう
- ステートマシン図を作ってみよう
- コード生成
- コンパイル
- 最後に

### MDDチュートリアル

今回の実習では、astah\* professionalに「m2tプラグイ ン」を導入してUMLのクラス図、ステートマシン図から Arduino䛾コードを生成します。

そこで、事前実習として、このプラグインの簡単な使 い方を覚えていただきます。

m2tプラグインは「クラス図」「ステートマシン図」の2つ のモデル図からソースコードを生成できます。

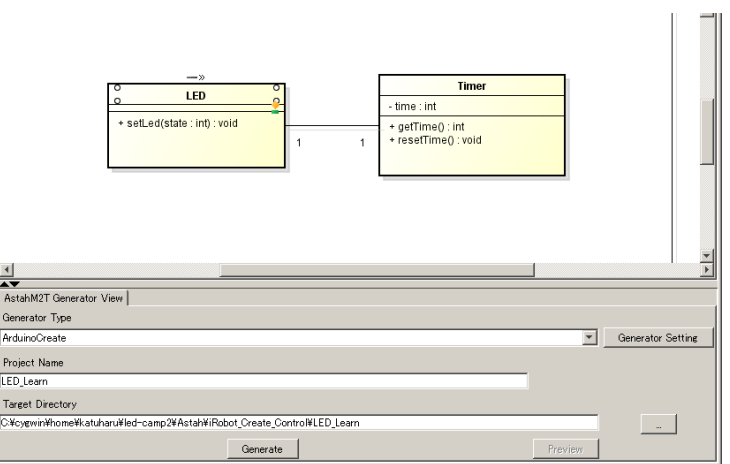

### LEDちかちか

MDDチュートリアルとしてLEDを周期的に点滅させる<br>アプリケーションのモデルからArduinoのソースコー ドを自動生成してみます。

以下のような仕様を満たすものとします

- Arduino基板上䛾チップLEDを1秒毎に点滅させる
- Led䛾点灯、滅灯を制御するLedクラスを作成する
- 時間を計測するTimerクラスを作成する

クラスを作る-1

まず、クラス図を作成します。

astah\*を起動し、「ファイル -> プロジェクトの新規作成1 を選択してください。これで、新規プロジェクトが作成さ れます。

プロジェクトの保存は「ファイル -> プロジェクトを保存」を 選択します。適当なディレクトリに保存してください。

「図 -> クラス図」を選択する と、新規クラス図が作成され ます。

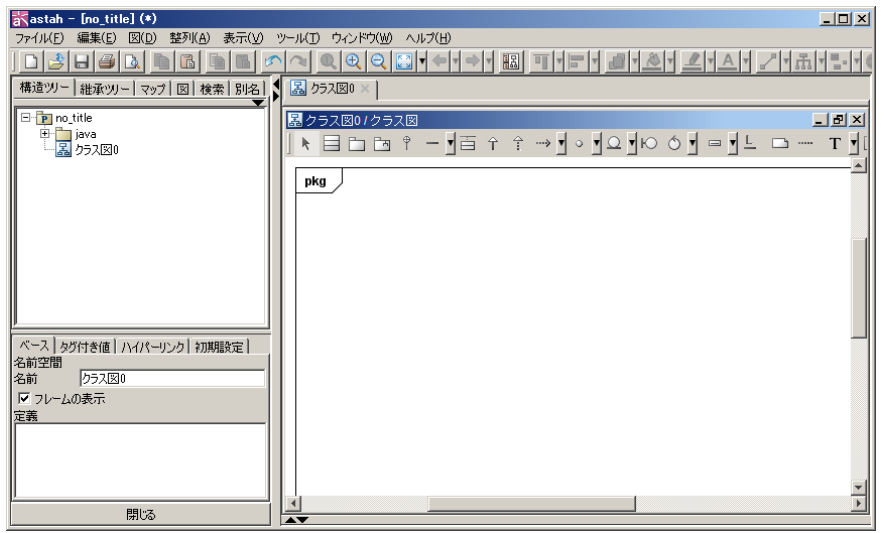

クラス図を作る-2

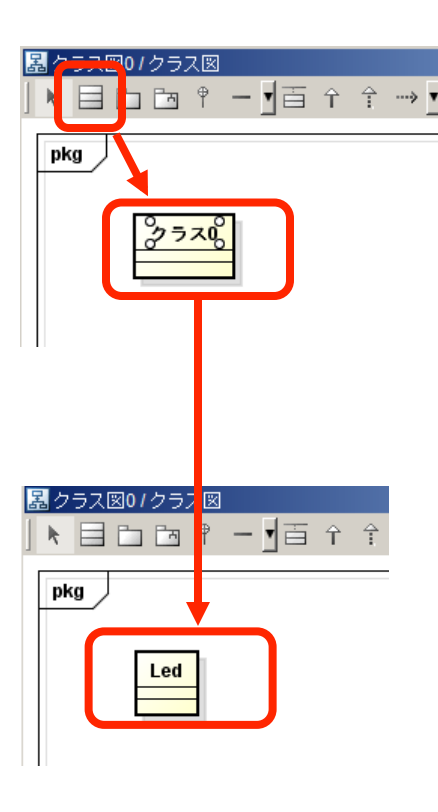

クラスを選択します。 その後、キャンパスをクリックするとク ラスが配置されます。 「クラス0」と書かれている部分をクリッ クすると、クラス名を自由に変更でき る䛾で「Led」と変更します。

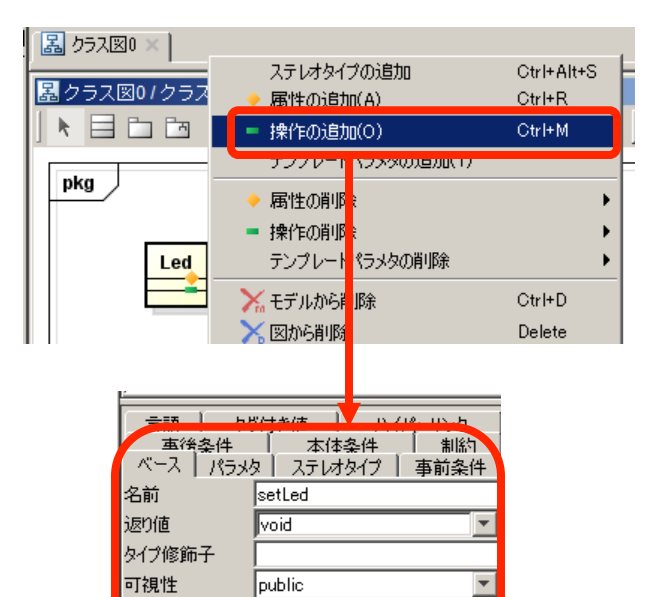

|false

|false

false

Static

Leaf 三手

Abstract

 $\overline{\phantom{0}}$ 

 $\overline{\phantom{a}}$ 

クラスを右クリックし「操作の追加」を選 択します。操作とは、「クラスが持つ関 数」のことです。

左側のビューに、情報を入力する欄があ りますので、図のように入力します。

#### 名前は直接クラスから入力することもで きます。

※今回の実習では、名前、返り値以外の情報はソースコードに反映されま せん。それら以外は以下のように生成されます。

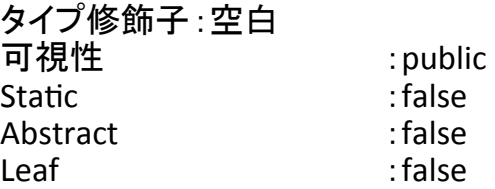

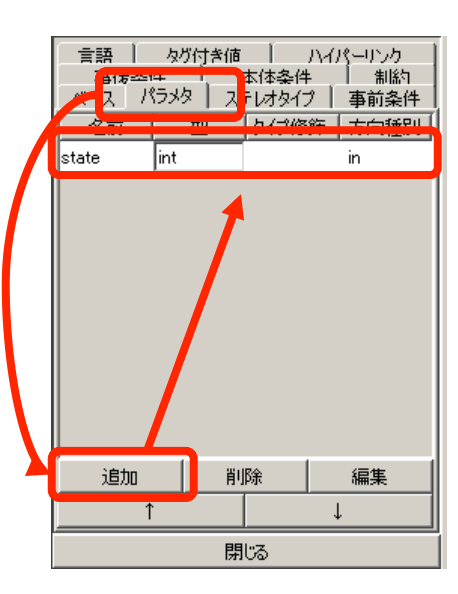

Ledクラス上䛾「setLed」が選択された状態で、 左側のビューのパラメタタブを選択します。ここ で「setLed」にど䛾ような引数を与えるかを指定 できます。 「追加」ボタンを押し、左図のように設定してくだ さい。

※今回の実習では、名前、型以外の情報はソースコードに反映されません。 それら以外は以下のように生成されます。

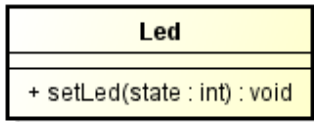

タイプ修飾子:空白 方向種別 :inout

#### **Timer**

+ getTimer() : int

+ resetTimer() : void

#### 次に、Timerクラスを作成します。 これまでの内容を元に、左図のようなTimer クラスを作成してください。

#### 操作の動作内容はそれぞれ以下のように なります。

getTimer :resetTimer()からの経過時間[ms]を返す resetTimer :getTiemr()が返す時間の基準時間を設定する

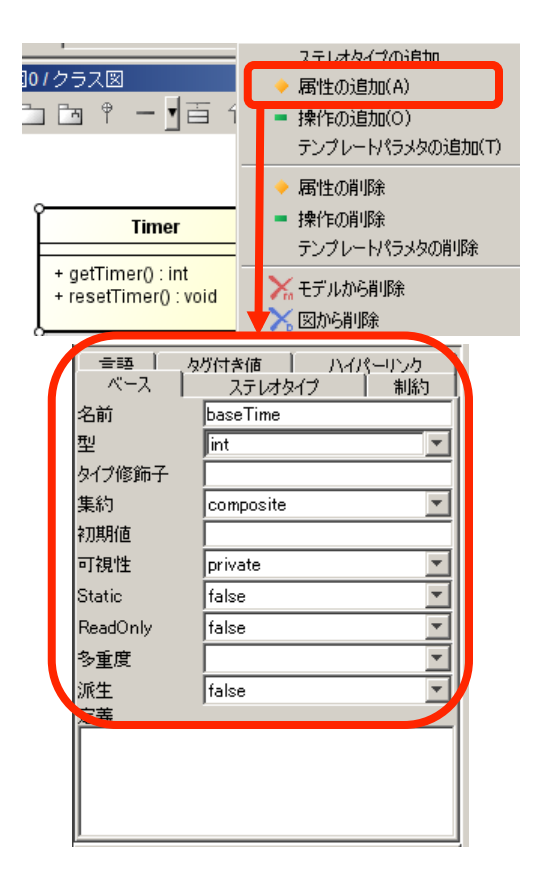

Timerクラスで䛿、基準時間から䛾相対時間をgetTimerで 取得し、resetTimerで基準時間を設定します。な䛾で、 Timerクラスには「基準時間」が必要になります。

Timerクラスを右クリックし、「属性の追加」を選択してくだ さい。属性は、「クラスが持つ変数」のことです。

左側のビューに、情報を入力する欄がありますので左図 のように設定してください。

※今回の実習では、名前、型以外の情報はソースコードに反映されません。それら以 外は以下のように生成されます。<br>タイプ修飾子 :空白<br>集約 :put 集約 :public 初期値 :なし 可視性 :public  $:$ false ReadOnly : false<br>多重度 : 空白 多重度 派生  $\overline{\mathbf{r}}$  : false

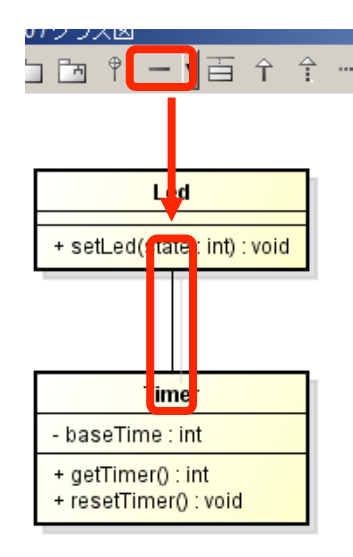

#### 最後に、クラス間の関係を示します。 ツールバーの「関連」を選択し、各クラス 間をつなぎます。

クラス間の関係には「関連」、「集約」、「コ ンポジション」、「依存」、「汎化」、「実現」 がありますが、今回は「関連」のみが使用 できます。

#### 次にステートマシン図を作成します。 「図 -> ステートマシン図」を選択して、新規ステート マシン図を作成します。

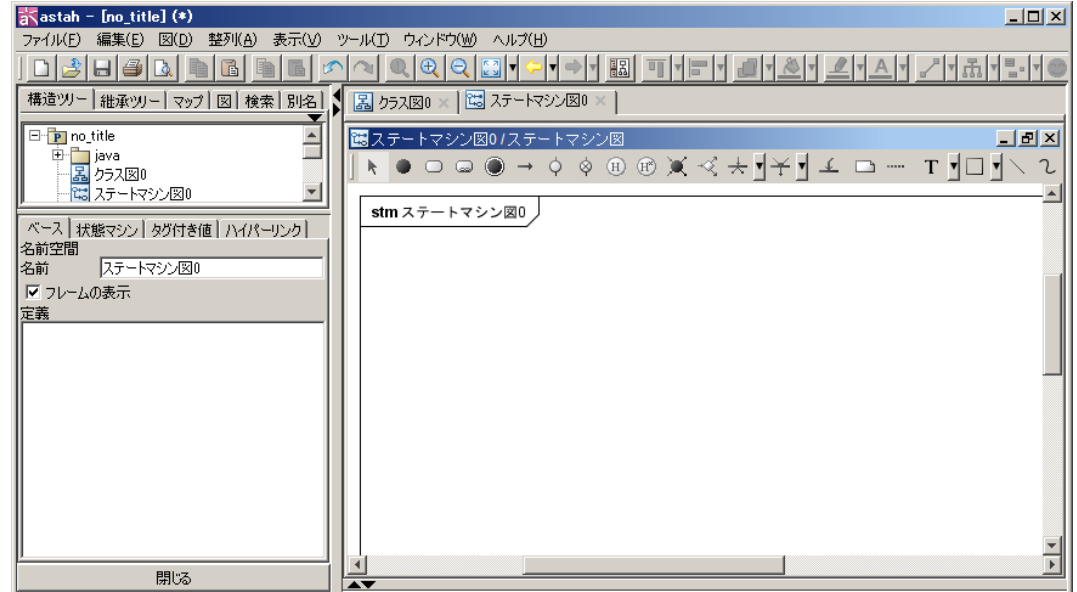

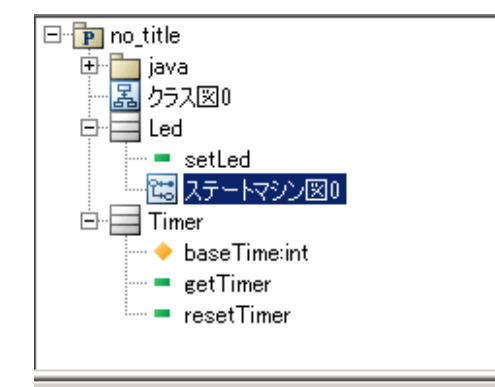

作成するステートマシンが、どのクラ スの状態を表すものなのかを決定し ます。

左側上部のビューに先ほど作成した ステートマシン図が追加されています。 これをLedクラスの中にドラッグ&ドロッ プして移動させてください。

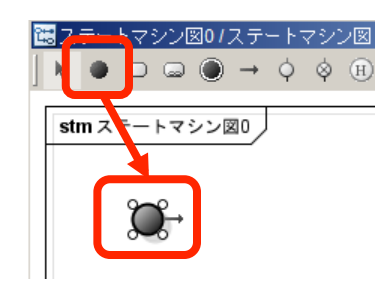

まずは、状態遷移の起点を作成します。 「開始擬似状態」を選択します。その後、 キャンパスをクリックすると「開始擬似状 熊」が配置されます。

開始擬似状態から遷移する状態が初期 状態となります。

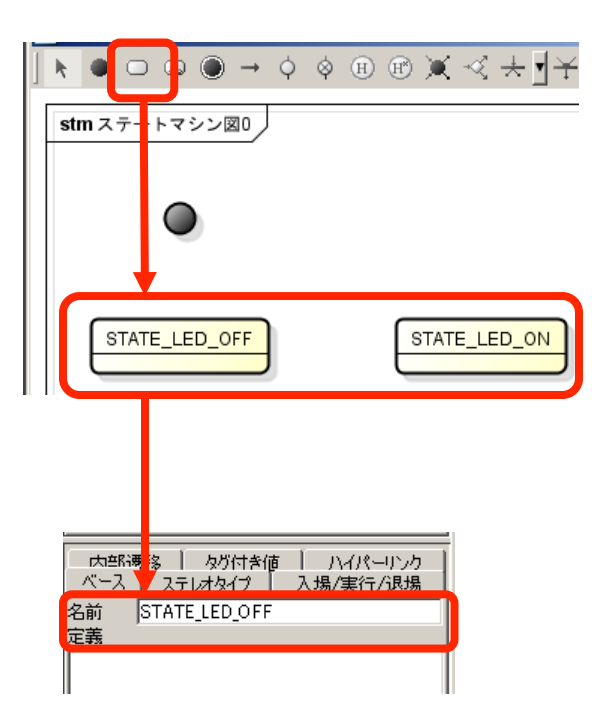

次に「点灯」と、「滅灯」の状態を作成します。 「状態」を選択します。その後、キャンパスをク リックすると「状態」が配置されます。 左のビューに情報を入力する欄があるので、 そこに名前を入力します。

今回は、滅灯の「STATE LED OFF」と、点灯の 「STATE LED ON」の2状態を作成します。

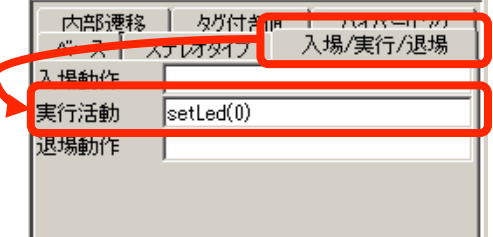

「STATE LED OFF」を選択した状態で、左側のビューの「入場/ 実行/退場」タブを選択します。 ここでは、入場動作、実行活動、退場動作を指定できます。 入場動作は他の状態から現在の状態に入ったとき、実行活動 は現在の状態時に、退場動作は他の状態へ遷移するときに 実行されます。

STATE\_LED\_OFF do / setLed(0)

STATE\_LED\_ON do / setLed(1)

「STATE LED OFF」状態ではLEDを滅灯したいため、実行活動 で、Ledクラス䛾setLed(0)を呼び出しLEDを滅灯します。

同様に、「STATE LED ON」状態にも実行活動を指定してみてく ださい。

※LEDの点灯はsetLed(1)となります。

最後に遷移を設定します。遷移を選択して、各状態を左図 のように接続してください。

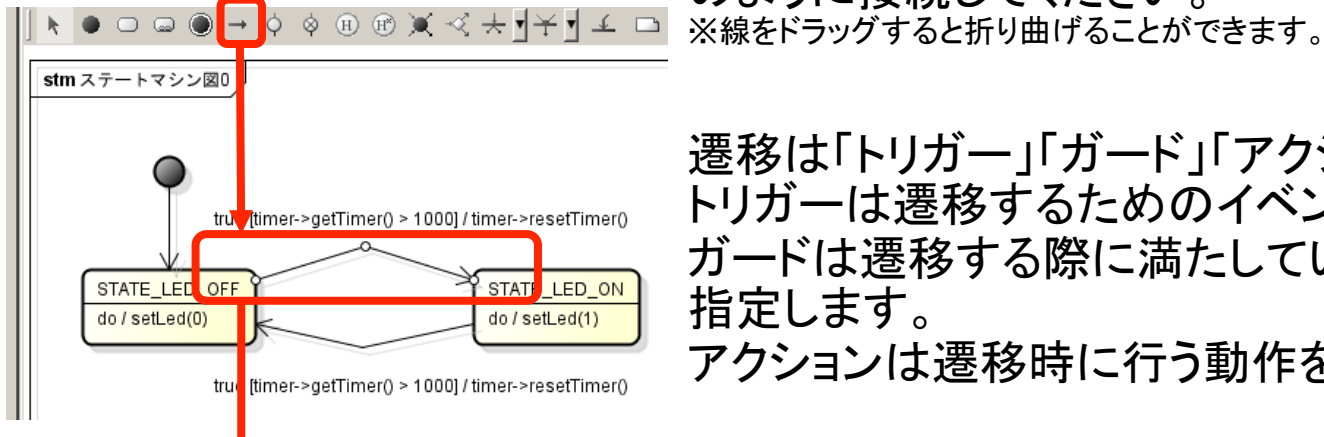

ベース | タグ付き値 | 接続元 STATE ED OFF **STATE LED ON** 摇镜先 内ガー Itrue ガード ltimer–>∉etTimer() > 1000 アクション  $|$ timer->resetTimer()

遷移は「トリガー」「ガード」「アクション」を指定でいます。 トリガーは遷移するためのイベントを指定します。 ガードは遷移する際に満たしていなければならない条件を 指定します。 アクションは遷移時に行う動作を指定します。

今回は、遷移するイベントは無条件としてtrueとし、ガード 条件としてtimerクラスのgetTimer()で取得した値が1000よ り大きいと指定します。遷移時のアクションとして、timerク ラスのresetTimer()を呼び出します。 ※他のクラスの操作を実行する場合、クラス名の先頭を小文字にし「->(アロー演算 子)」をつけて関数名を記述します

左図のように遷移を記述してみてください。

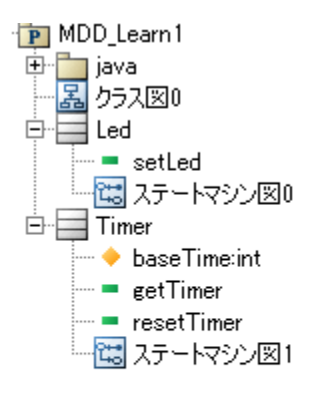

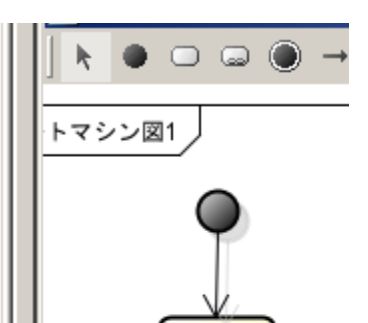

**STATE** 

プラグインはステートマシン図を持った、 クラスに対してコード生成を行います。

今回、Timerクラスは1状態でよいです が、左図のようにステートマシン図を作 成して、開始擬似状態から空の状態へ 遷移するようなモデルを作成してくださ い。

### コード生成-1

モデルが完成したら、いよいよコード生成です。 モデルを元にコードを作成します。

プラグインをインストールしてある場合、astah下部に下図のようなビュー

プロジェクト名と、保存するフォルダを指定して「Generate」をクリックしま <sup>す</sup>

※Arduino以外の言語もカスタマイズしてコード生成することもできるため、Generator Typeの設定などもありますが、今回<br>の実習では使用しません。

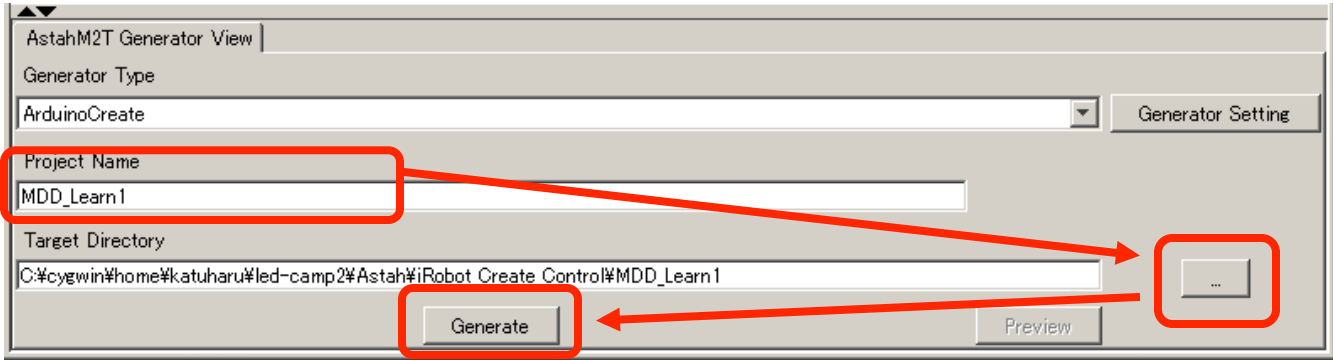

## コード生成-2

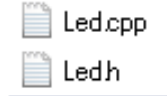

#### MDD\_Learn1.ino

Timer.cpp Timer<sub>h</sub>

Target Directoryで指定したフォルダに コードが生成されていることを確認してく ださい。

生成された.inoファイルをArduino IDEで 開くことで、MDDにより自動生成された コードの編集・コンパイルができます。

Led.cpp内の「Led関数」、「setLed関数」を右のように追加し ます。

Led関数はコンストラクタと呼ばれるもので、起動時に呼び だされます。

Arduino基板上についているチップLEDは13pinに接続され ているため、pinMode関数で13pinを出力に設定しています。

setLed関数では引数のstateに応じて、digitalWrite関数で 13pinの出力を変えています。

Led::Led(Create\* create){

 this->create=create; 

//  $led$  state=;

led event=E Led None;

pinMode(13, OUTPUT);

}

void Led::setLed(int state){  $if (state == 0)$ digitalWrite(13, LOW); }else if(state  $== 1$ }{ digitalWrite(13, HIGH); }else{ /\* stateが0または1以外は何もしない\*/ } }

<u>Tim</u>er.cpp内の「getTimer関数」「resetTimer 関数」を右のように変更します。

resetTimer関数では、basetimeにmillis()<u>関</u> 数を用いてArduinoが起動してから䛾時間 を格納しています。

※millisはArduinoが起動してからの時間[ms]を、 unsigned intで返します・・・ということは?

getTimer関数では、現在の時間とbasetime 䛾差分を返り値としています。

int Timer::getTimer(){  $int nowTime = (int) millis()$ ; return (nowTime - baseTime); } 

void Timer::resetTimer(){  $baseTime = (int)$ millis();

}

Led.h Led.cpp MDD\_Learn1.ino をそれぞれ右のように 修正します。

MDD\_Learn1.inoで䛿、 Timer timer(&create); Led led(&create, &timer); の順序を変更する必要が あることに注意してください。

#### /\* Led.h  $*/$

… 

#include <Create.h> 

#include "Timer.h" 

… 

/\* functions  $*/$ 

Led(Create\*, Timer\*);

… 

...

private: 

Create \*create;

Timer \*timer;

/\* MDD Learn1.ino  $*/$ Timer timer(&create); Led led(&create, &timer);

 $/*$  Led.cpp  $*/$ 

Led::Led(Create\* create, Timer\* timer){

 this->create=create; 

// led state=;

} 

led event=E Led None;

this->timer=timer;

pinMode(13, OUTPUT);

#### 最後に、 MDD Learn1.inoの setup関数内の左の2 行をコメントアウトしま す。

※実習ではSDを使うためこのコードが生成され ていますが、今回䛾LEDちかちかで䛿使用せず、 干渉してしまうためコメントアウトしています。

void setup()

{ 

}

//SD.begin(4); //CreateDataSDWriter.init(); 

create.start(); create.fullMode(); delay(2000); 

コンパイル 

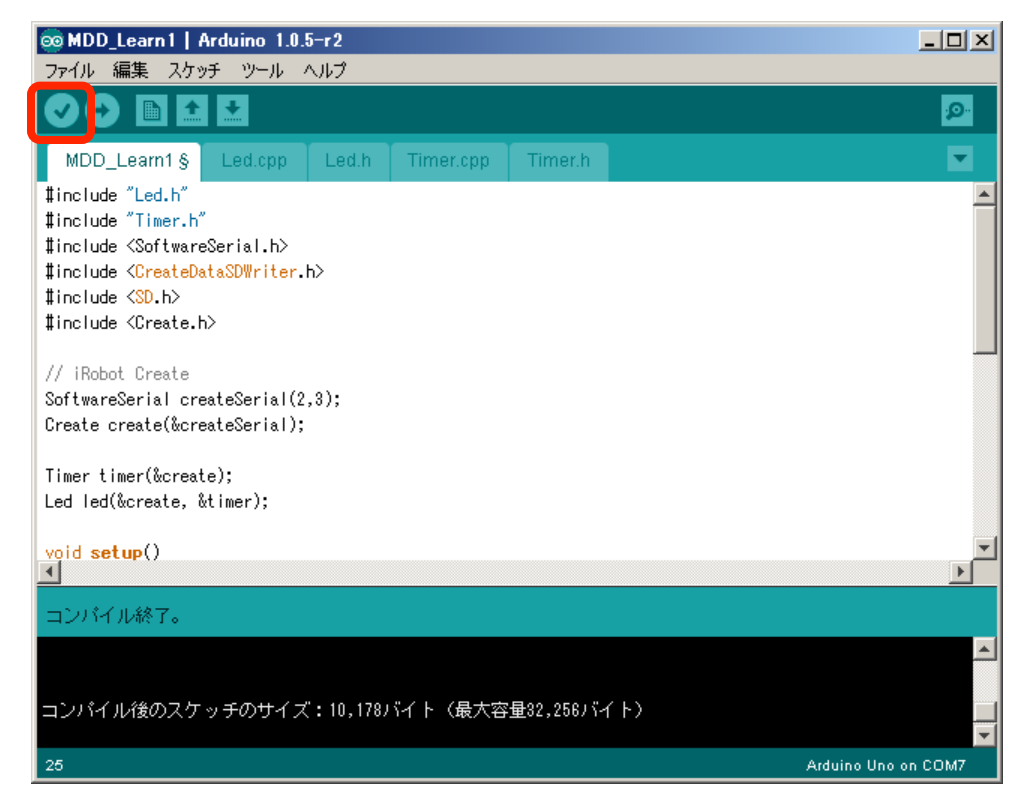

最後にコンパイルをし ます。

Arduino IDE上の検証を 選択するとコンパイル されます。

エラーがなくコンパイル 終了となれば成功です。

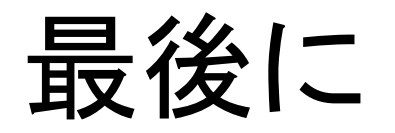

モデルからコード生成までの一連の流れは以上となります。

例題が小規模ということもあり、はじめは少し作業が多く感じるか もしれませんが、初めにモデルをきちんと作成していれば、今後動 作に変更があった場合もほぼステートマシン図を修正してコード生 成するだけで、動作の変更が可能になります。

今回作成したモデルとソースコードをLED-Camp2の合宿当日にも 持ってきてください。 そこで、Arduinoに実際に書き込み、Lちかの動作の確認を 行います。

以上です。お疲れさまでした。